# Precise™ Business Storage Optimizer

User Guide

Version 9.7.0

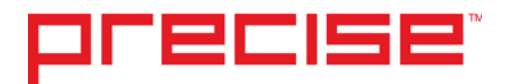

## Precise™ Business Storage Optimizer User Guide

Copyright © 2016 Precise Software Solutions, Inc. All rights reserved. Precise Business Storage Optimizer v9.7.0

#### Documentation Release v1.0

Precise™, Precise Software™, the Precise™ Logo, Precise i<sup>3™,</sup> Precise Indepth™, Precise Insight™, Precise Savvy™, SmarTune™, Performance Warehouse™, Application Service Dashboard™, Precise for Storage Tiering™, Precise for Storage Tiering Plus Apps™, Precise for Database & Storage™, Precise for Applications™, Precise for Storage™, Precise Insight Inquire™, Performance Management Database™, and PMDB™ are trademarks or registered trademarks of Precise Software Solutions, Inc. or its affiliates in the U.S. and other countries. Other names may be trademarks of their respective owners.

The product described in this document is distributed under licenses restricting its use, copying, distribution, decompilation and/or reverse engineering. No part of this document may be reproduced in any form by any means without prior written authorization of Precise Software Solutions, Inc. and its licensors, if any.

Certain third-party software may be distributed, embedded, or bundled with this product or recommended for use in connection with its installation and use. Such third-party software is separately licensed by its copyright holder. The list that includes the names of the copyright and license agreements can be found in the Release Notes document.

THE DOCUMENTATION IS PROVIDED "AS-IS" AND ALL EXPRESS OR IMPLIED CONDITIONS, REPRESENTATIONS AND WARRANTIES, INCLUDING ANY IMPLIED WARRANTY OF MERCHANTABILITY, FITNESS FOR A PARTICULAR PURPOSE OR NON-INFRINGEMENT, ARE DISCLAIMED, EXCEPT TO THE EXTENT THAT SUCH DISCLAIMERS ARE HELD TO BE LEGALLY INVALID. PRECISE SOFTWARE SOLUTIONS, INC. SHALL NOT BE LIABLE FOR INCIDENTAL OR CONSEQUENTIAL DAMAGES IN CONNECTION WITH THE FURNISHING, PERFORMANCE, OR USE OF THIS DOCUMENTATION. THE INFORMATION CONTAINED IN THIS DOCUMENTATION IS SUBJECT TO CHANGE WITHOUT NOTICE.

The Licensed Software and Documentation are deemed to be commercial computer software as defined in FAR 12.212 and subject to restricted rights as defined in FAR Section 52.227-19 "Commercial Computer Software - Restricted Rights" and DFARS 227.7202, "Rights in Commercial Computer Software or Commercial Computer Software Documentation", as applicable, and any successor regulations. Any use, modification, reproduction release, performance, display or disclosure of the Licensed Software and Documentation by the U.S. Government shall be solely in accordance with the terms of this Agreement.

#### **Global Headquarters**

Brookhollow Central III 2950 North Loop Freeway West, Suite 700 Houston, Texas 77092 Phone: +1-877-693-1886 Fax: +1-650-898-1666

## <span id="page-2-0"></span>Third-party legal notices

Third-party software may be recommended, distributed, embedded, or bundled with this Precise product. Such third-party software is licensed separately by its copyright holder. All third-party copyrights associated with this product are listed in the accompanying release notes.

## <span id="page-2-1"></span>Customer Support

For technical assistance, visit our customer portal a[t http://www.idera.com/support/productsupport](http://www.idera.com/support/productsupport) where you can find an extensive knowledge base, product updates and our online community forums. You can also contact our Customer Support Team using our customer portal, or go to <http://www.idera.com/support/productsupport> for a list of our support access numbers in your country.

## Contents

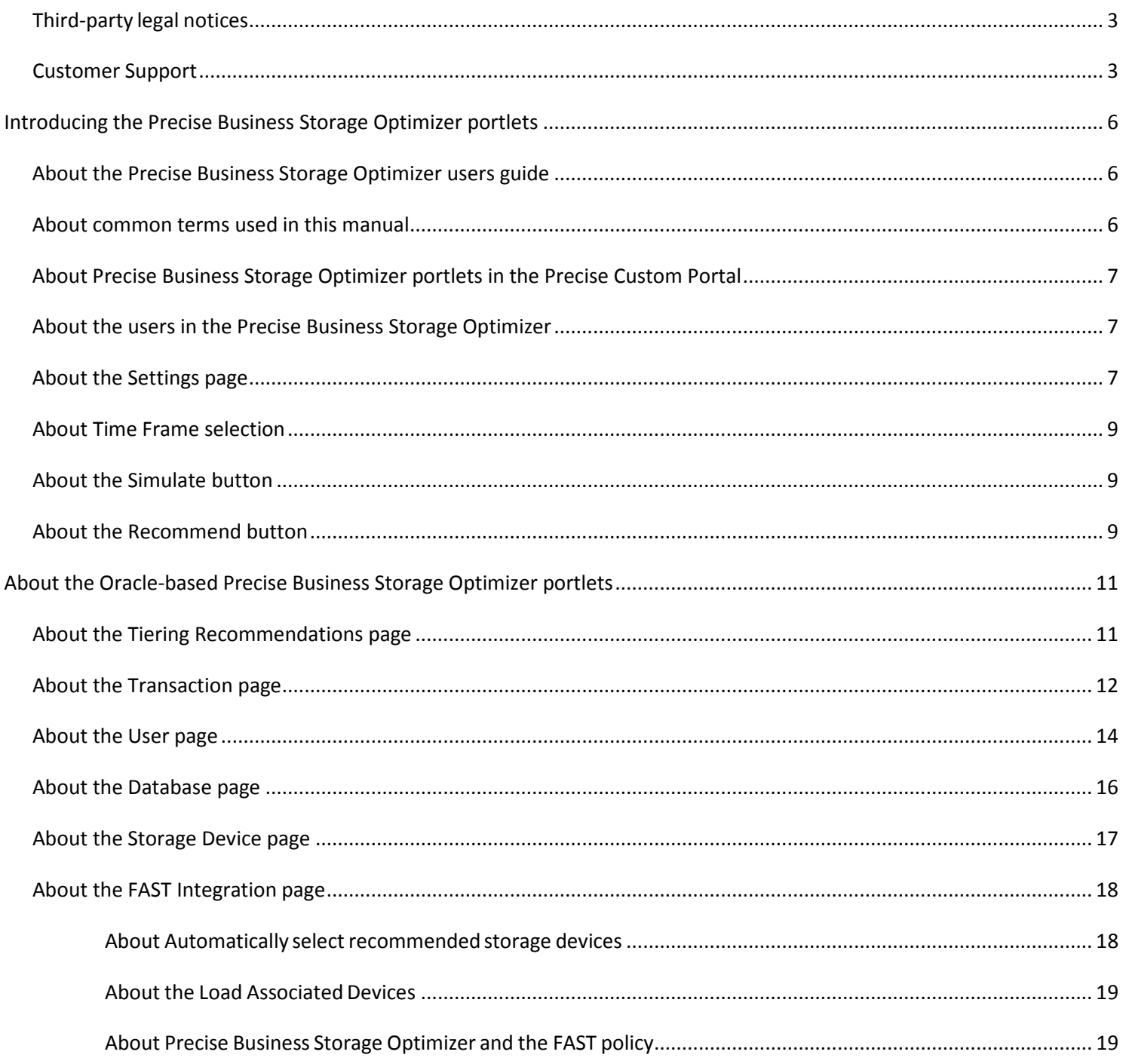

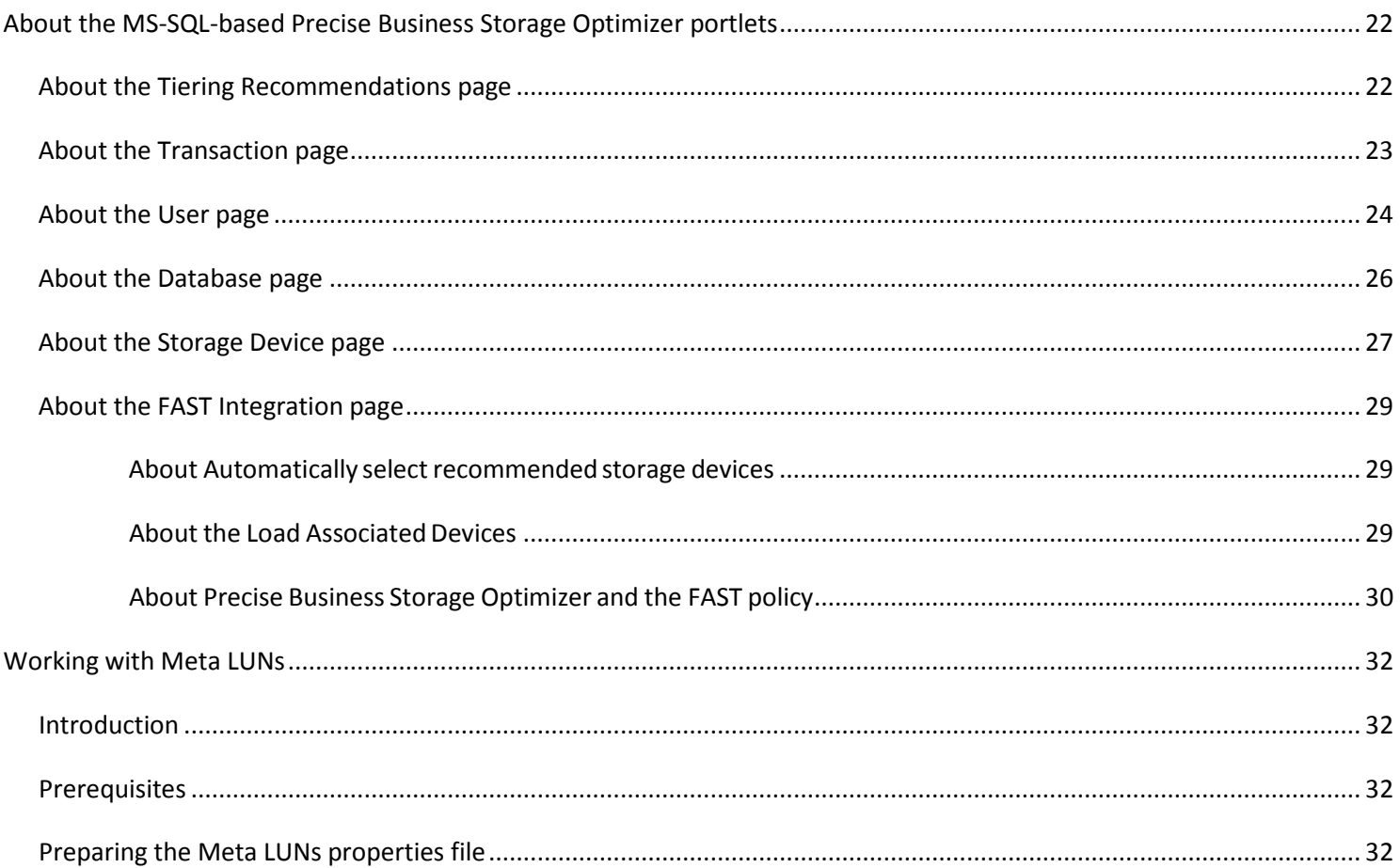

# <span id="page-5-0"></span>Introducing the Precise Business Storage Optimizer portlets

This section includes the following topics:

- About the Precise Business Storage Optimizer users guide
- About common terms used in this manual
- About Precise Business Storage Optimizer portlets in the Precise Custom Portal
- About the Settings page
- About Time Frame selection
- **About the Simulate button**
- About the Recommend button

## <span id="page-5-1"></span>About the Precise Business Storage Optimizer users guide

This user's guide is divided into 3 sections:

- Introduction
- About the Oracle-based Precise Business Storage Optimizer portlets
- About the MS-SQL-based Precise Business Storage Optimizer portlets

The introduction section provides general information about the product, terms used, and features used in both Oracle and MS-SQL-based portlets.

**Note:** The fields in which you have to enter information are case sensitive.

## <span id="page-5-2"></span>About common terms used in this manual

The following table describes some often used terms:

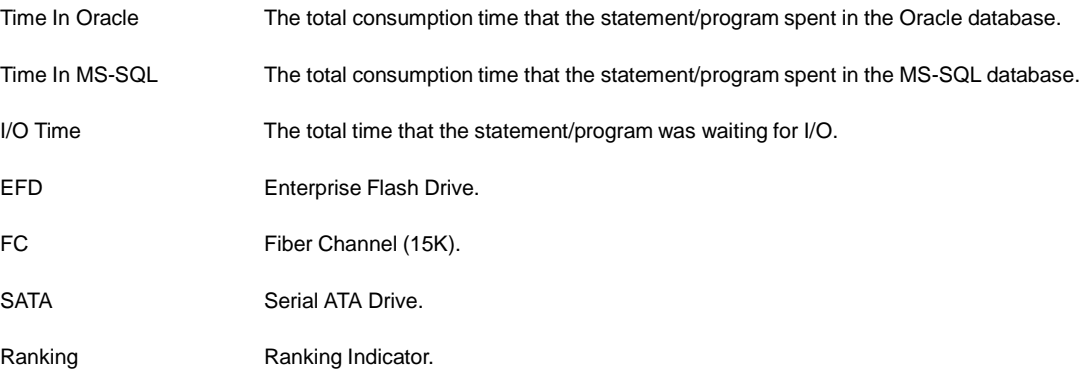

## <span id="page-6-0"></span>About Precise Business Storage Optimizer portlets in the Precise Custom Portal

The Precise Custom Portal will be used for the UI presentation of the data. The portlets for showing the simulated data placed on a new page (tab) are:

- **Tiering Recommendations**
- **Transactions**
- **User**
- **Database**
- **Storage Device**
- **FAST** Integration

Additionally a Settings page is also shown.

The Precise Business Storage Optimizer portlets show the impact percentage of improvement in terms of Total Response Time. This percentage may have a deviation of up to 10%.

## <span id="page-6-1"></span>About the users in the Precise Business Storage Optimizer

There are two users defined in the Precise Business Storage Optimizer with the following rights:

**Table 1-1** Defined users

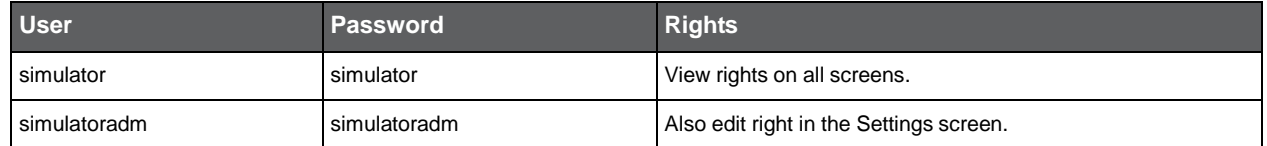

## <span id="page-6-2"></span>About the Settings page

The Settings page provides four groups of fields that are used to define what information is displayed.

#### **Table 1-2** Connectivity Parameter fields

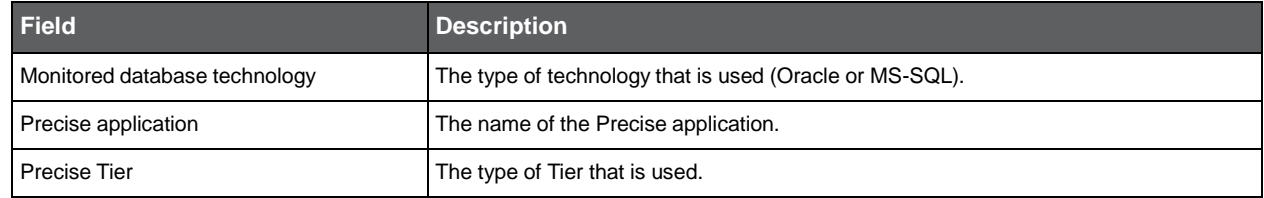

**Table 1-3** Display field

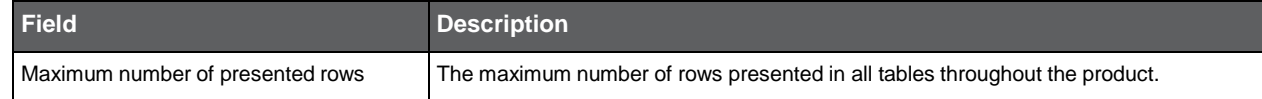

#### **Table 1-4** Device Cost Parameter fields

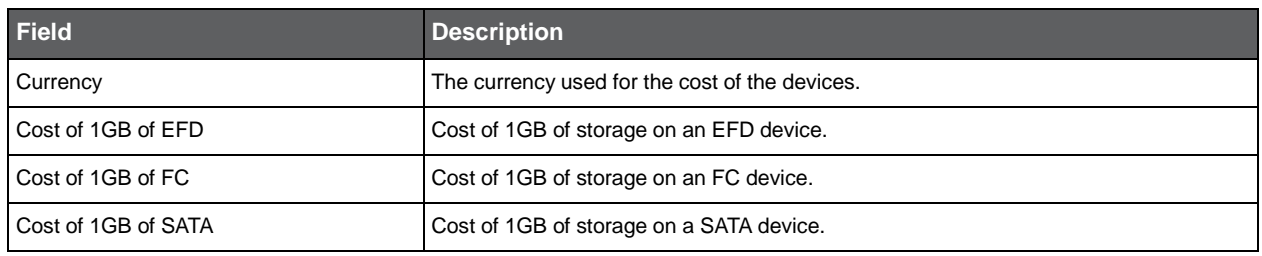

**Note:** If one of the values is zero (0), then the recommended ranking will be based on performance only.

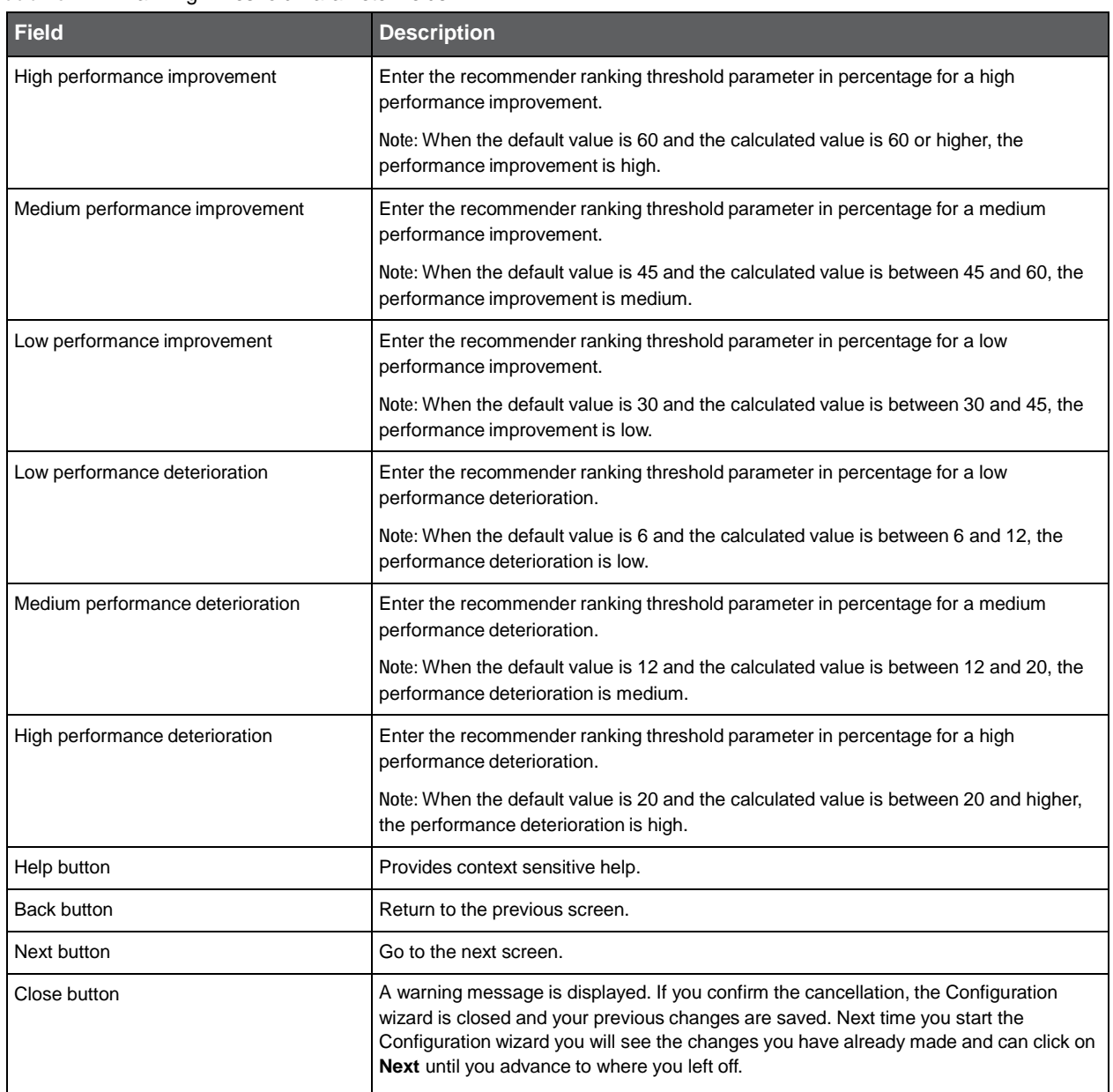

#### **Table 1-5** Ranking Threshold Parameter fields

The following tables show the default parameters for the Ranking Thresholds. The tables are followed by examples:

#### **Table 1-6** Performance improvement

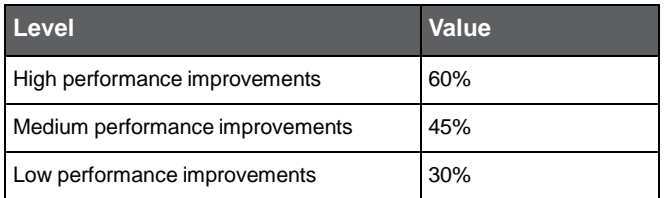

#### Table 1-7 Performance deterioration

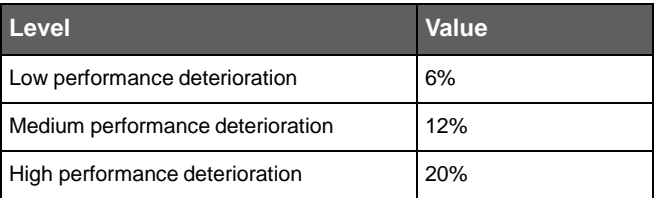

The following are examples based on the default thresholds in the above tables.

If the performance of a statement on an FC device is 1 hour and you simulate this statement on an EFD device, the performance improvement can be calculated. Based on the calculated value, the performance improvement can be for example 47%. This means that the performance improvement is medium. If you simulate this statement on a SATA device, there can be a deterioration of the performance of 7% and this is than low. This level of deterioration can be acceptable.

If the performance of a statement on an FC device is 1 hour and you simulate this statement on an EFD device, the performance improvement can be calculated. Based on the calculated value, the performance improvement can be for example 20%. This means that the performance improvement is lower than the set threshold, which means that the optimizer will not recommend to move the entity to an EFD device.

## <span id="page-8-0"></span>About Time Frame selection

To select the desired Time Frame, do one of the following

- **1** On the Time Frame pane, select one of the pre-defined time frames (i.e., 6h, 1d, 2d, 1w, or 2w) OR
- **2** On the Time Frame pane, click the currently selected time frame or the down arrow and on the displayed dialog box either:
	- **a** Click the 'Last:' option and enter the number of Min, Hrs, Days, Weeks, or Months to use as your time frame. Click **OK**.
		- OR
	- **b** Click the 'From:' option and select the beginning and ending date and time to use as your time frame. Click **OK**.

By default, a 'last day' time frame is selected.

## <span id="page-8-1"></span>About the Simulate button

The Simulate button is used to refresh the data in the tables of the portlet or apply the changes that have been made in the settings for that portlet (for example a change Target Device Type in the Transaction page).

## <span id="page-8-2"></span>About the Recommend button

The Recommend button is used to refresh the data in the tables of the Recommendation page or apply the changes that have been made in the settings for that page (for example a change from Objects to Data files).

# <span id="page-9-0"></span>About the Oracle-based Precise Business Storage Optimizer portlets

This section includes the following topics:

- About the Tiering Recommendations page
- About the Transaction page
- About the User page
- About the Database page
- About the Storage Device page
- About the FAST Integration page

## <span id="page-9-1"></span>About the Tiering Recommendations page

The Recommendation page shows a prioritized list of tiering action items based on the collected information in your application and on the provided parameters. The parameters are:

- The Oracle instance (selection from drop-down box, e.g. All Instances)
- The Time Frame
- The recommendation method (optimize cost, optimize performance, or both)
- The tiering entities (Object, Datafiles, Devices)

The summary information will be shown after clicking **Recommend**.

When hovering over a row, more information is shown with links to check the improvement in the Storage Device Simulation and activity overtime in Precise for Oracle.

The following fields are displayed in the portlet when choosing Object as tiering entity:

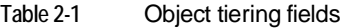

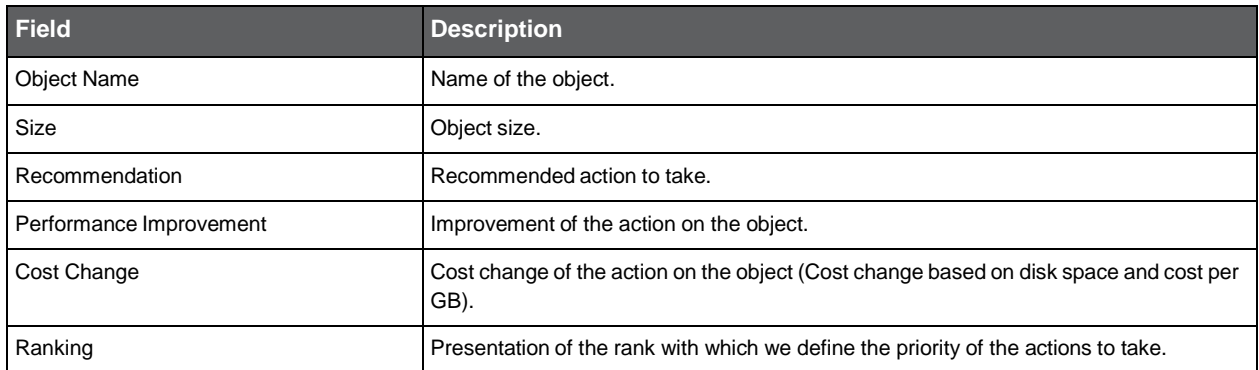

The following fields are displayed in the portlet when choosing Datafiles as tiering entity:

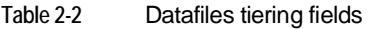

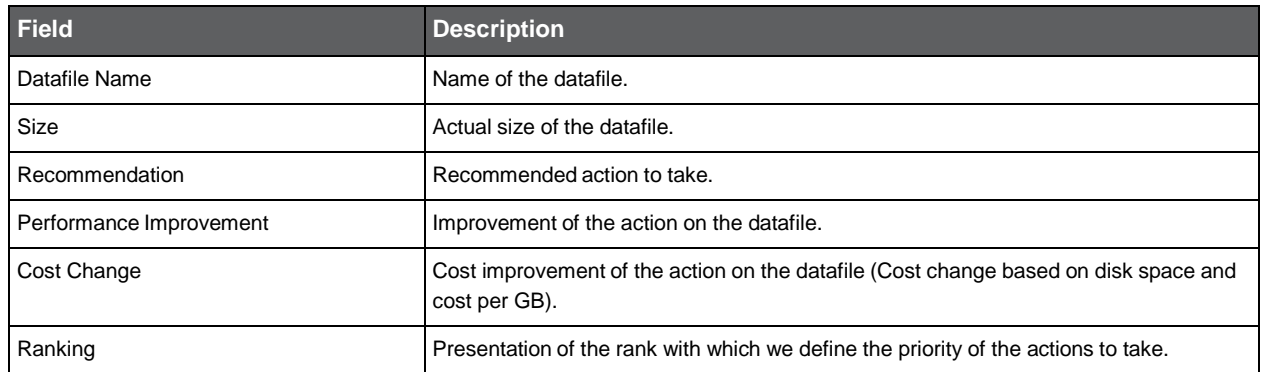

The following fields are displayed in the portlet when choosing Devices as tiering entity:

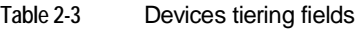

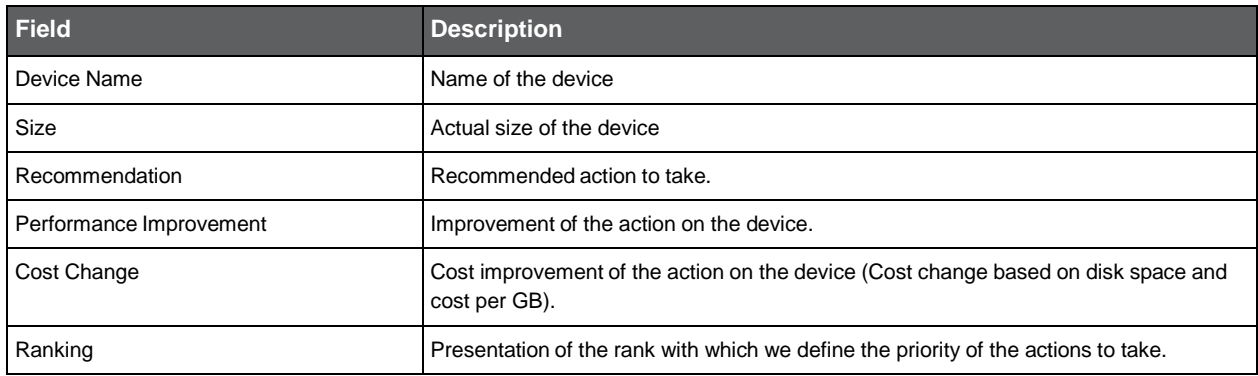

## <span id="page-10-0"></span>About the Transaction page

The Transaction page shows the storage tiering impact on a selected transaction and its related users, objects, datafiles, and devices.

You need to select:

- The Oracle instance (selection from drop-down box, e.g. All Instances)
- The Time Frame
- The transaction/program (field with search option)
- The target device type (selection from drop-down box)

After you click **Simulate**, a summary, a graph, an objects improvement table, a datafiles improvement table, a devices improvement table, and a users improvement table are shown.

The following fields are displayed in the portlet in the summary row:

#### **Table 2-4** Summary row fields

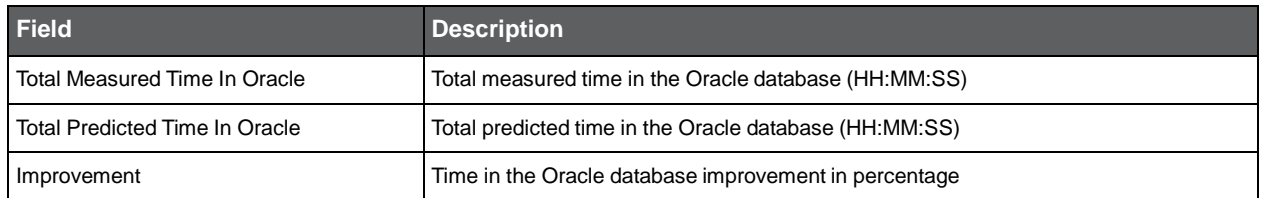

The Time In Oracle Overview graph shows the measured and predicted time in Oracle values in a graph over time. The following fields are displayed in the portlet in the Objects Improvement table:

| <b>Field</b>             | <b>Description</b>              |
|--------------------------|---------------------------------|
| <b>Object Name</b>       | Name of the object              |
| Object Size (MB)         | Object size in MB               |
| Measured I/O Time        | Measured I/O time improvement   |
| Predicted I/O Time       | Predicted I/O time improvement  |
| I/O Time Improvement     | I/O time improvement            |
| I/O Time Improvement (%) | I/O time improvement percentage |

**Table 2-5** Objects improvement fields

When hovering over a row, more information is shown with links to check the activity overtime in Precise for Oracle and predicted improvement in the Database view.

The following fields are displayed in the portlet in the Datafiles Improvement table:

#### **Table 2-6** Datafiles improvement fields

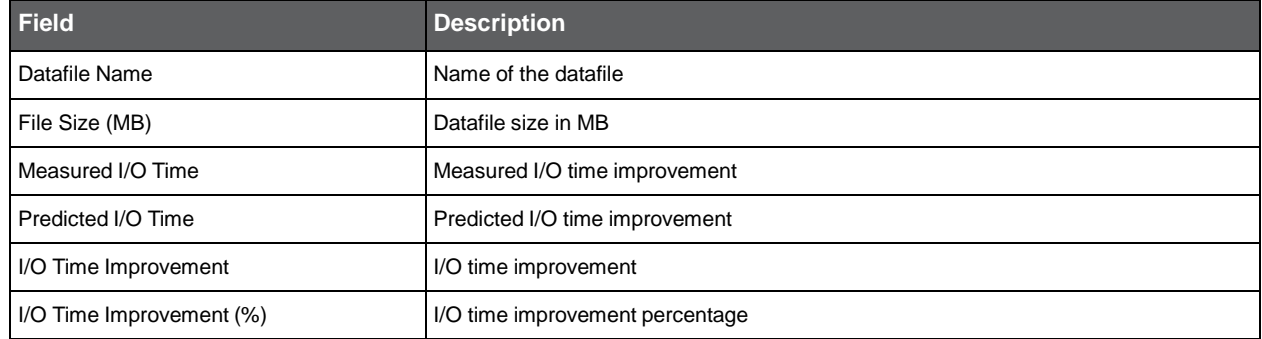

When hovering over a row, more information is shown with links to check the activity overtime in Precise for Oracle and predicted improvement in the Database view.

The following fields are displayed in the portlet in the Devices Improvement table:

#### **Table 2-7** Devices improvement fields

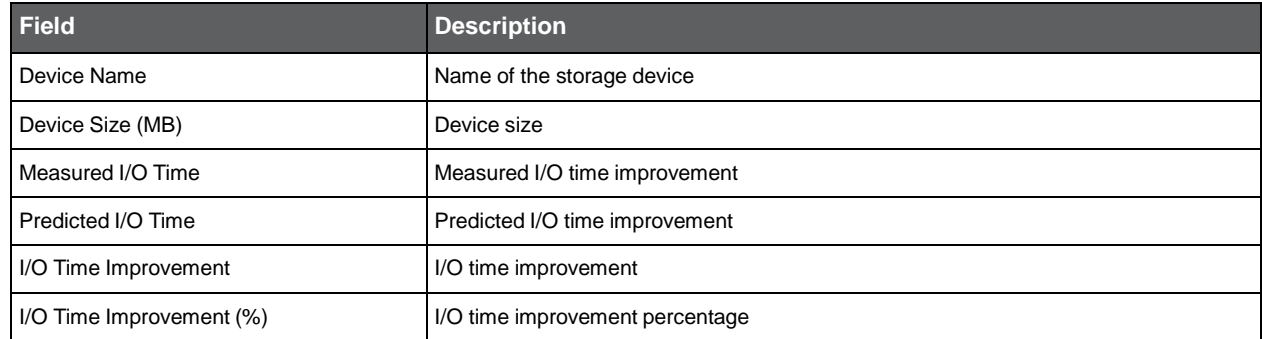

When hovering over a row, more information is shown with links to check the activity overtime in Precise for Oracle and predicted improvement in the Storage Device view.

The following fields are displayed in the portlet in the Users Improvement table:

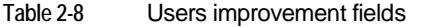

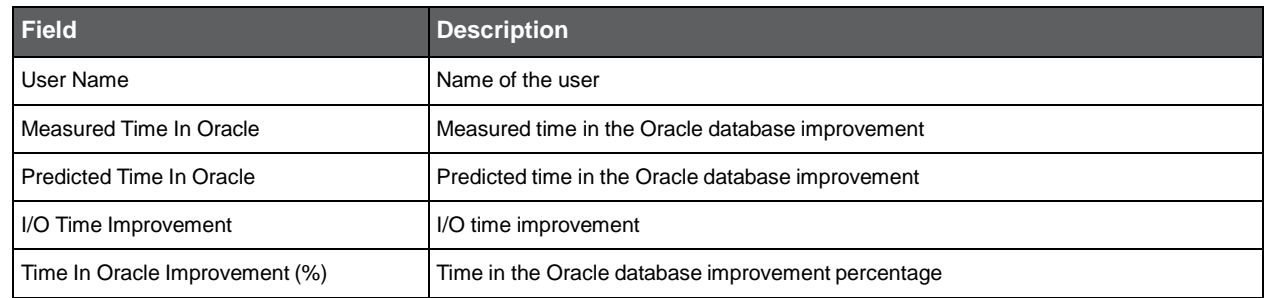

When hovering over a row, more information is shown with links to check the activity overtime in Precise for Oracle and predicted improvement in the User view.

## <span id="page-12-0"></span>About the User page

The User page shows the storage tiering impact on the selected user and its related transactions, objects, datafiles, and devices.

You need to select:

- The Oracle instance (selection from drop-down box, e.g. All Instances)
- The Time Frame
- The user (field with search option)
- The target device type (selection from drop-down box)

After you click **Simulate**, a summary, a graph, a transactions improvement, a statements improvement table, a devices improvement table, an objects improvement table, and a datafiles improvement table are shown.

The following fields are displayed in the portlet in the summary row:

#### **Table 2-9** Summary row fields

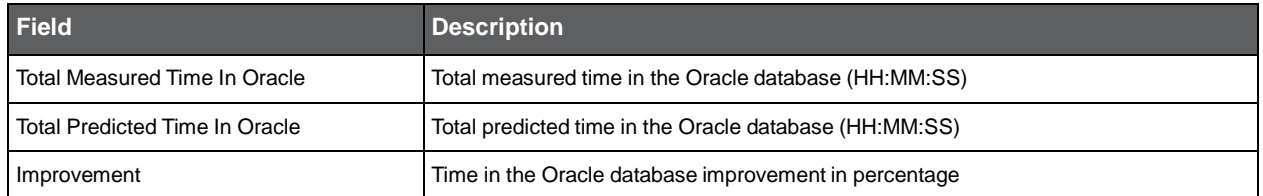

The Time In Oracle Overview graph shows the measured and predicted In Oracle time values in a graph over time.

The following fields are displayed in the portlet in the Transactions Improvement table:

**Table 2-10** Transactions Improvement fields

| <b>Field</b>                   | <b>Description</b>                                 |
|--------------------------------|----------------------------------------------------|
| <b>Transaction Name</b>        | Name of the transaction                            |
| Measured Time In Oracle        | Measured time in the Oracle database improvement   |
| Predicted Time In Oracle       | Predicted time in the Oracle database improvement  |
| I/O Time Improvement           | I/O time improvement                               |
| Time In Oracle Improvement (%) | Time in the Oracle database improvement percentage |

When hovering over a row, more information is shown with links to check the activity overtime in Precise for Oracle and predicted improvement in the Transaction view.

The following fields are displayed in the portlet in the Statements Improvement table:

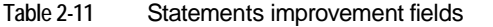

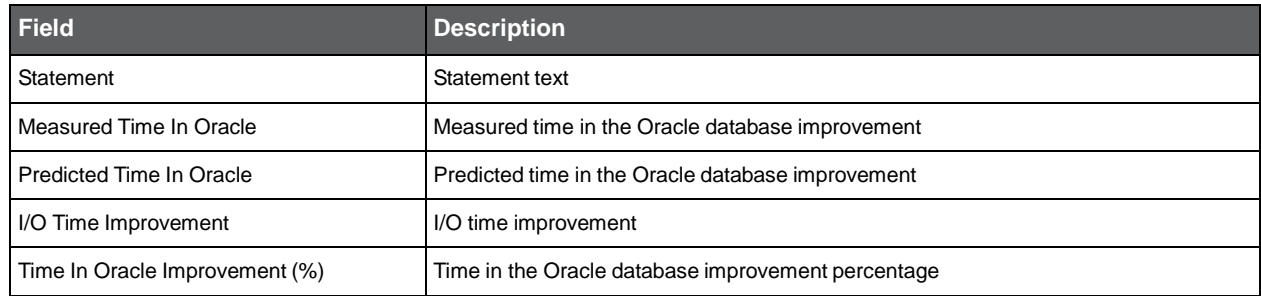

When hovering over a row, more information is shown with a link to check the activity overtime in Precise for Oracle. The following fields are displayed in the portlet in the Devices Improvement table:

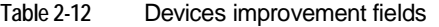

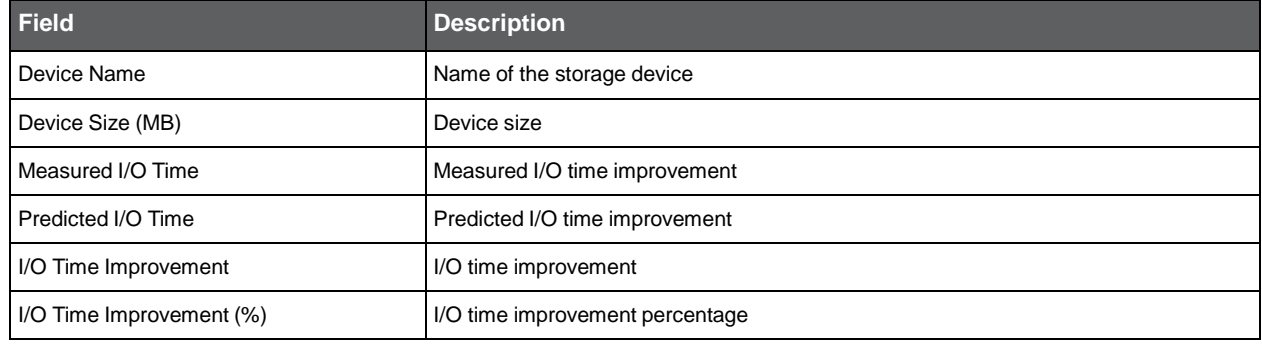

When hovering over a row, more information is shown with links to check the activity overtime in Precise for Oracle and improvement in the Storage Device view. The following fields are displayed in the portlet in the Objects Improvement table:

#### **Table 2-13** Objects improvement fields

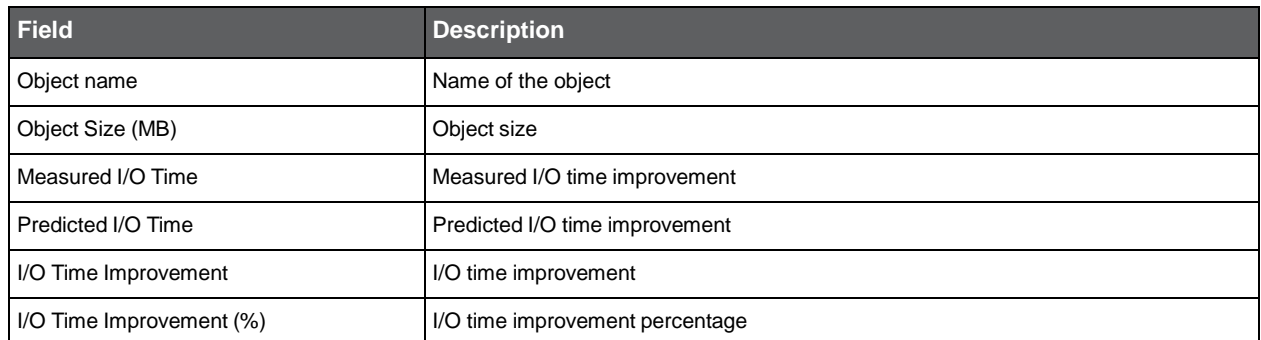

When hovering over a row, more information is shown with links to check the activity overtime in Precise for Oracle and improvement in the Database view. The following fields are displayed in the portlet in the Datafiles Improvement table:

#### **Table 2-14** Datafiles improvement fields

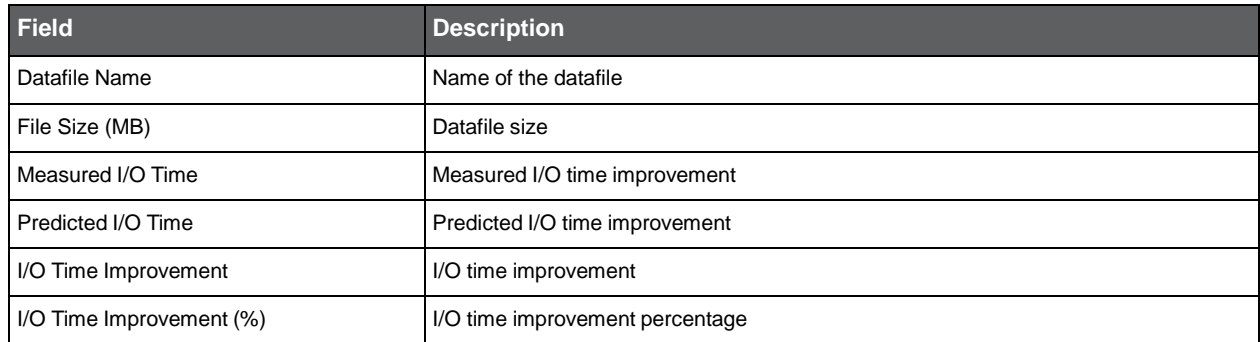

When hovering over a row, more information is shown with links to check the activity overtime in Precise for Oracle and improvement in the Database view.

## <span id="page-14-0"></span>About the Database page

The Database page shows the storage tiering impact on the selected object name or datafile and its related users, transactions, objects, datafiles, and devices.

You need to select:

- The Oracle instance (selection from drop-down box, e.g. All Instances)
- The Time Frame
- The object name or datafile (field with search option)
- The target device type (selection from drop-down box)

After you click **Simulate**, a summary, a graph, a transactions improvement table, a users improvement table, and a statements improvement table are shown.

The following fields are displayed in the portlet in the summary row:

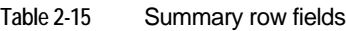

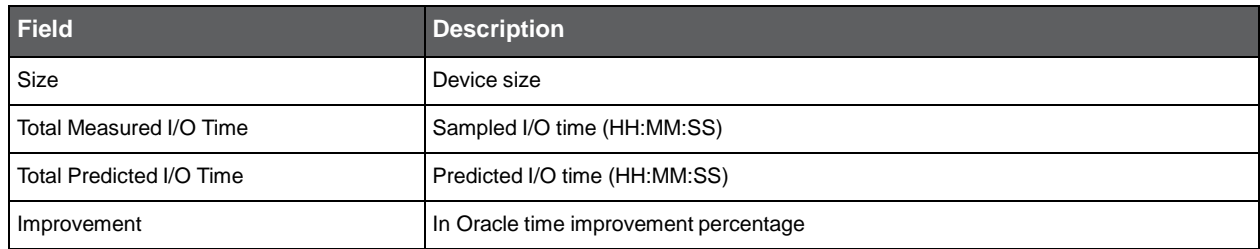

The I/O Time Overview graph shows the measured and predicted I/O time values in a graph over time.

The following fields are displayed in the portlet in the Transactions Improvement table:

#### **Table 2-16** Transactions improvement fields

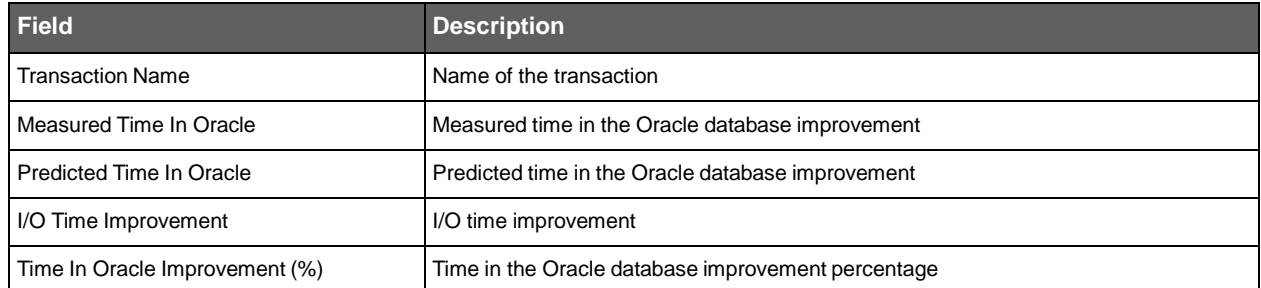

When hovering over a row, more information is shown with links to check the activity overtime in Precise for Oracle and improvement in the Transaction view.

The following fields are displayed in the portlet in the Users Improvement table:

**Table 2-17** Users improvement fields

| <b>Field</b>                   | <b>Description</b>                                 |
|--------------------------------|----------------------------------------------------|
| User Name                      | Name of the user                                   |
| Measured Time In Oracle        | Measured time in the Oracle database improvement   |
| Predicted Time In Oracle       | Predicted time in the Oracle database improvement  |
| I/O Time Improvement           | I/O time improvement                               |
| Time In Oracle Improvement (%) | Time in the Oracle database improvement percentage |

When hovering over a row, more information is shown with links to check the activity overtime in Precise for Oracle and improvement in the Users view.

The following fields are displayed in the portlet in the Statements Improvement table:

#### **Table 2-18** Statements improvement fields

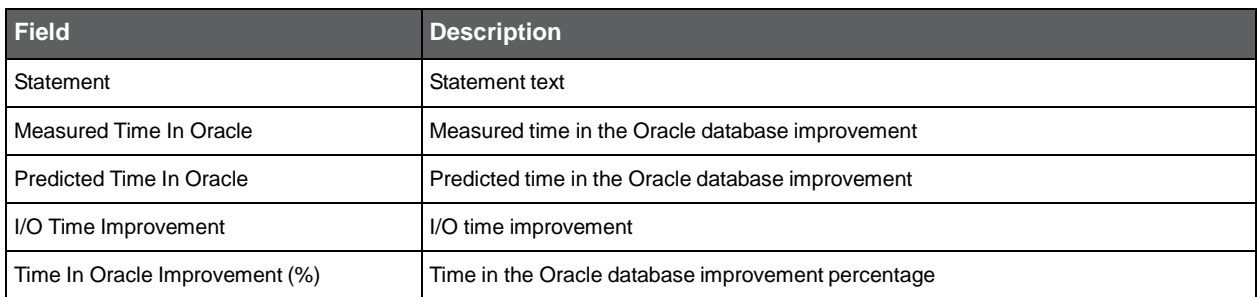

When hovering over a row, more information is shown with a link to check the activity overtime in Precise for Oracle.

## <span id="page-15-0"></span>About the Storage Device page

The Storage Device page shows the storage tiering impact on the selected storage device and its related transactions, users, objects, and datafiles.

You need to select:

- The Oracle instance (selection from drop-down box, e.g. All Instances)
- The Time Frame
- The storage device (select a specific device from drop-down box or select "All")
- The target device type (selection from drop-down box)

After you click **Simulate**, a graph, a devices improvement table, a transactions improvement table, a users improvement table, and a statements improvement table are shown.

The I/O Time Overview graph shows the measured and predicted I/O time values in a graph over time. The following fields are displayed in the portlet in the Devices Improvement table:

| <b>Field</b>             | <b>Description</b>              |
|--------------------------|---------------------------------|
| Device name              | Name of the storage device      |
| Device Size (MB)         | Device size                     |
| Measured I/O Time        | Measured I/O time improvement   |
| Predicted I/O Time       | Predicted I/O time improvement  |
| I/O Time Improvement     | I/O time improvement            |
| I/O Time Improvement (%) | I/O time improvement percentage |

**Table 2-19** Devices improvement fields

When hovering over a row, more information is shown with links to check the activity overtime in Precise for Oracle and improvement in the Storage Device view.

The following fields are displayed in the portlet in the Transactions Improvement table:

**Table 2-20** Transactions improvement fields

| <b>Field</b>                    | <b>Description</b>                                 |
|---------------------------------|----------------------------------------------------|
| <b>Transaction Name</b>         | Name of the transaction                            |
| Measured Time In Oracle         | Measured time in the Oracle database improvement   |
| <b>Predicted Time In Oracle</b> | Predicted time in the Oracle database improvement  |
| I/O Time Improvement            | I/O time improvement                               |
| Time In Oracle Improvement (%)  | Time in the Oracle database improvement percentage |

When hovering over a row, more information is shown with links to check the activity overtime in Precise for Oracle and improvement in the Transaction view.

The following fields are displayed in the portlet in the Users improvement table:

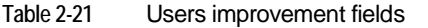

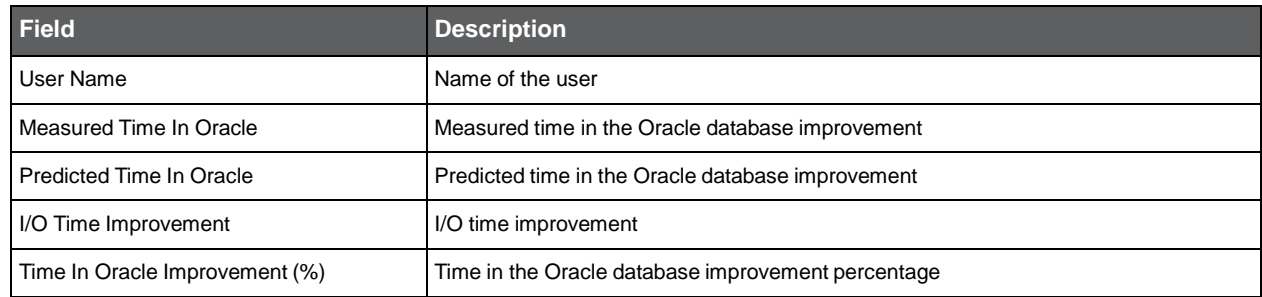

When hovering over a row, more information is shown with a link to check the activity overtime in Precise for Oracle and improvement in the Users view.

The following fields are displayed in the portlet in the Statements Improvement table:

**Table 2-22** Statements improvement fields

| <b>Field</b>                    | <b>Description</b>                                 |
|---------------------------------|----------------------------------------------------|
| Statement                       | Statement text                                     |
| Measured Time In Oracle         | Measured time in the Oracle database improvement   |
| <b>Predicted Time In Oracle</b> | Predicted time in the Oracle database improvement  |
| I/O Time Improvement            | I/O time improvement                               |
| Time In Oracle Improvement (%)  | Time in the Oracle database improvement percentage |

When hovering over a row, more information is shown with a link to check the activity overtime in Precise for Oracle.

## <span id="page-16-0"></span>About the FAST Integration page

The FAST Integration page enables you to promote critical transactions and demote non-critical transactions and based on that present the associated devices. The next step is to differentiate between critical devices and non-critical devices, naming the storage groups, and generating them.

To present the associated devices

- **1** Select the instance name (selection from drop-down box, e.g. All Instances)
- **2** Select the Time Frame
- **3** (Optional) Insert the filter parameter, click the filter icon and the Transactions List is populated based on the selected filter criteria.

**Note:** The Transaction List based on the filtered criteria only contains the top-*n* transactions where the default value for *n* is 100.

**4** Make a selection of the Critical and Non-Critical Transactions and move them to their relevant tables.

**Note:** Multiple selections with CTRL and Shift can be made in the Transactions List table

- **5** (Optional) Click the **Open/Close advanced settings** toggle to change the default settings for critical and noncritical target device types (default: critical - EFD, non-critical - SATA).
- **6** (Optional) Mark **Automatically select recommended storage devices**. See "About Automatically select recommended storage devices" on page 19.
- 7 Click Present Associated Devices.

#### <span id="page-16-1"></span>About Automatically select recommended storage devices

If Automatically select recommended storage devices is marked and at least one of tables (Critical or Non-Critical Transactions) contains an entry, it is mandatory to define the available disk space related to the (non-) critical transactions table. This will result in marked rows in the (Non-)Critical Devices table(s). For example, if you know that you have 30GB space available for non-critical transactions, mark Automatically select recommended storage devices and enter this value in the Available disk space for non-critical transactions field. After clicking the Present Associated Devices button, the table with Non-Critical Devices will contain top ranked devices that are marked and use up to 30GB of storage space.

## <span id="page-17-0"></span>About the Load Associated Devices

The tables of the critical and non-critical devices are now populated after performing the load the associated devices procedure. By default, the devices are ordered by Rank. Above the tables there is a summary row which indicates the total size of selected devices, the total I/O time of selected transactions, and the total improvement percentage of the selected devices out of the total selected transactions Time in DB. The following fields are displayed in the critical and non-critical devices tables:

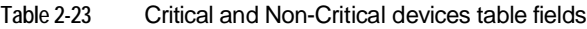

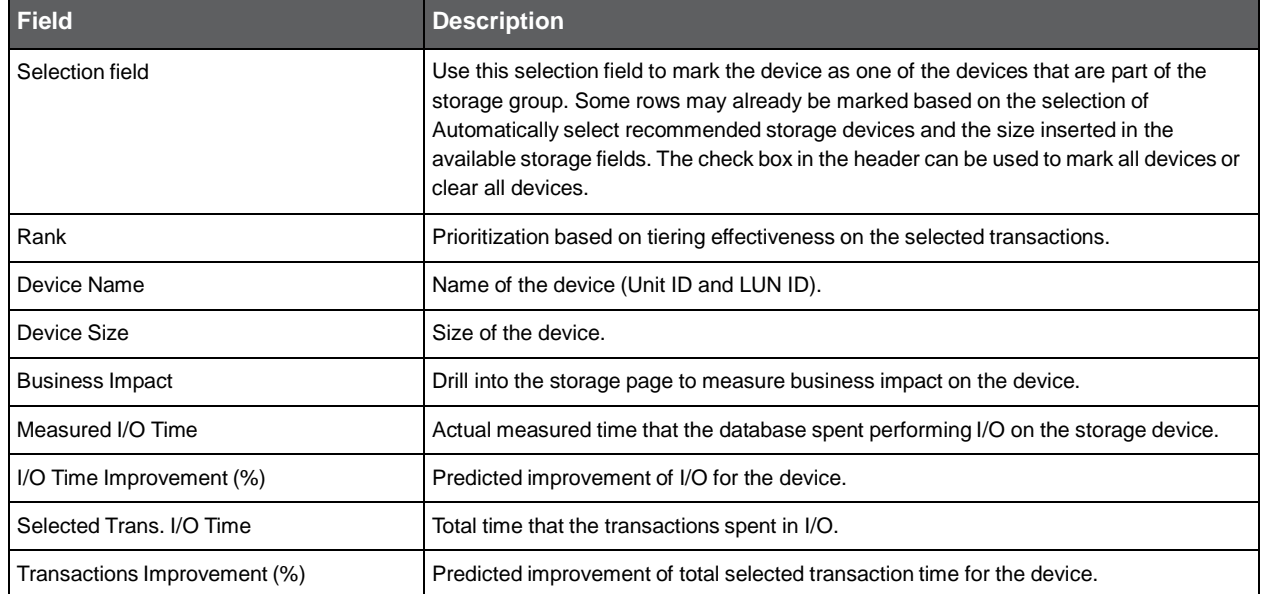

**Note:** If you are using Meta LUNs, it is recommended to follow the instructions in Appendix A on page 33 before generating storage groups.

To generate storage groups

- **1** Insert a name for the critical storage group.
- **2** Mark a maximum of *n* associated storage devices. The maximum is related to the total available device size.
	- **Note:** If Automatically select recommended storage devices is marked and a value is inserted in the size fields, one or more associated storage device(s) will be marked.
- **3** Insert a name for the non-critical storage group.

**4** Mark a maximum of *n* associated storage devices. The maximum is related to the total available device size.

**Note:** If Automatically select recommended storage devices is marked and a value is inserted in the size fields, one or more associated storage device(s) will be marked.

- 5 Click Generate Storage Groups.
- **6** Define the name and location to store the Storage Groups.
- **7** Click **OK**.

### <span id="page-17-1"></span>About Precise Business Storage Optimizer and the FAST policy

This section describes the process of integrating the Precise Business Storage Optimizer Business Aware Tiering Recommendation into the FAST policy.

Precise Business Storage Optimizer analyzes the transactions activity and provides business aware tiering recommendations. These recommendations, eventually, materialize into two scripts for FAST Storage Groups generation:

- one to be used for moving critical data to faster devices
- one to be used for moving non-critical data to slower devices

To fully utilize these scripts, the following detailed procedure needs to be performed

**Note:** Use the Symmetrix Management Console to perform the steps referring to FAST components. For additional help on how to use the SMC, see the EMC documentation.

- **1** Setup the FAST policy by performing the following steps:
	- **a** Create one or more new FAST Tiers that describe the target technology type that you want to associate with one or more Storage Groups.

For Example: If you used Precise Business Storage Optimizer to simulate the migration to Flash drives, the tier target technology type should be EFD.

- **b** Verify that the previously created FAST Tiers are associated with Disk Groups from the correct technology and that the Disk Groups have sufficient disk space.
- **c** Create a new FAST Policy. Each target technology must be represented by a different FAST policy and a policy may not contain different tier types.

For Example: If you used Precise Business Storage Optimizer to simulate the migration to flash drives, the policy should only contain EFD tiers.

- **d** Add the previously created FAST Tiers (Step a) to the new FAST policy (Step c).
- **2** Generate the Business Aware Storage Group with Precise Business Storage Optimizer by performing the following steps:
	- **a** Run Precise Business Storage Optimizer to generate Business Aware Storage Groups. See "About the FAST Integration page" on page 19.
	- **b** From the location where we saved the Storage Group script, open the script.
	- **c** Run the SymCLI commands in the script.
		- The commands in the script create the Storage Group and associate it to the selected devices.
	- **d** Verify that the Storage Group has been created successfully.
- **3** Associate the Storage Group with the FAST policy.

For example: if the Storage Group represents "critical activity", the FAST policy associated with it, becomes the Business Critical policy.

**4** Execute the Tiering policy.

Once the FAST policy is associated with the Storage Group, the FAST analysis engine takes over the activities (according to its scheduling and configuration).

**Note:** If FAST is configured to work with "user approval", you need to approve the FAST recommendation manually.

# **3**

# <span id="page-19-0"></span>About the MS-SQL-based Precise Business Storage Optimizer portlets

This section includes the following topics:

- About the Tiering Recommendations page
- About the Transaction page
- About the User page
- About the Database page
- About the Storage Device page
- About the FAST Integration page

## <span id="page-19-1"></span>About the Tiering Recommendations page

The Recommendation page shows a prioritized list of tiering action items based on the collected information in your application and on the provided parameters. The parameters are:

- The MS-SQL instance (selection from drop-down box, e.g. All Instances)
- The Time Frame
- The recommendation method (optimize cost, optimize performance, or both)
- The tiering entities (Database, Datafiles, Devices)

The summary information will be shown after clicking **Recommend**.

When hovering over a row, more information is shown with links to check the improvement in the Storage Device Simulation and activity overtime in Precise for SQL Server.

The following fields are displayed in the portlet when choosing Datafiles as tiering entity:

#### **Table 3-1** Datafiles tiering fields

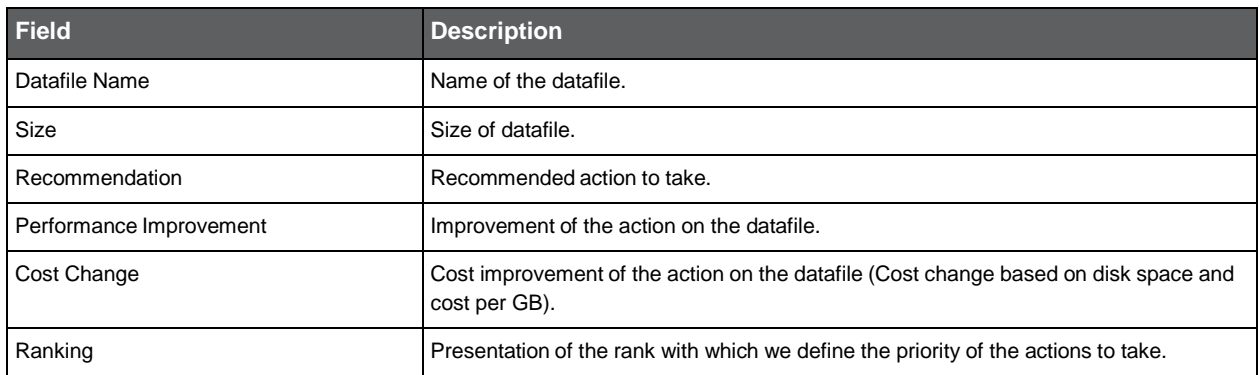

The following fields are displayed in the portlet when choosing Devices as tiering entity:

#### **Table 3-2** Devices tiering fields

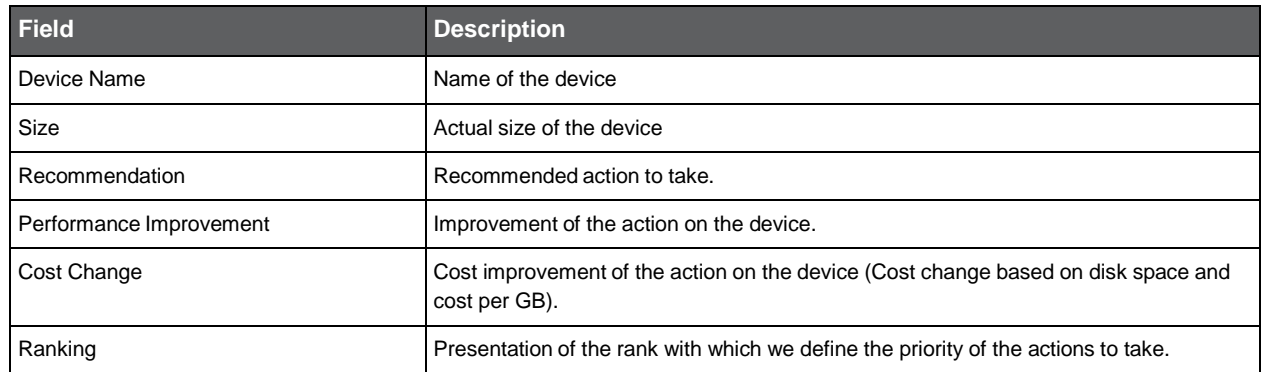

## <span id="page-20-0"></span>About the Transaction page

The Transaction page shows the storage tiering impact on a selected transaction and its related databases, users, datafiles, and devices.

You need to select:

- The MS-SQL instance (selection from drop-down box, e.g. All Instances)
- The Time Frame
- The transaction/program (field with search option)
- The target device type (selection from drop-down box)

After you click **Simulate**, a summary, a graph, an databases improvement table, a datafiles improvement table, a devices improvement table, and a users improvement table are shown.

The following fields are displayed in the portlet in the summary row:

**Table 3-3** Summary row fields

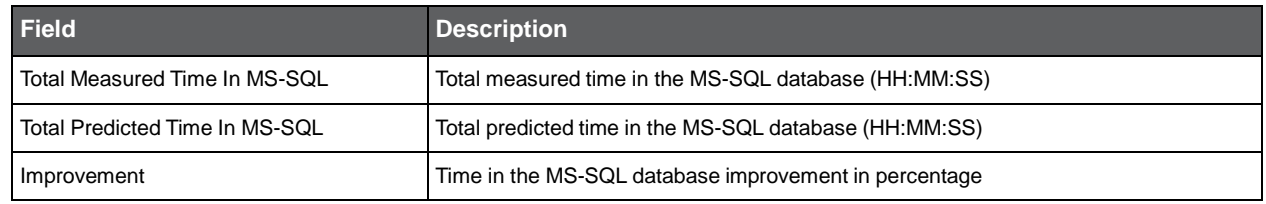

The Time In MS-SQL Overview graph shows the measured and predicted time in MS-SQL values in a graph over time. The following fields are displayed in the portlet in the Databases Improvement table:

**Table 3-4** Databases improvement fields

| <b>Field</b>                   | <b>Description</b>                                 |
|--------------------------------|----------------------------------------------------|
| Database Name                  | Name of the database                               |
| Measured Time In MS-SQL        | Measured time in the MS-SQL database improvement   |
| Predicted Time In MS-SQL       | Predicted time in the MS-SQL database improvement  |
| I/O Time Improvement           | I/O time improvement                               |
| Time In MS-SQL Improvement (%) | Time in the MS-SQL database improvement percentage |

When hovering over a row, more information is shown with links to check the activity overtime in Precise for SQL Server and predicted improvement in the Database view.

The following fields are displayed in the portlet in the Datafiles Improvement table:

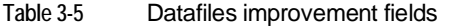

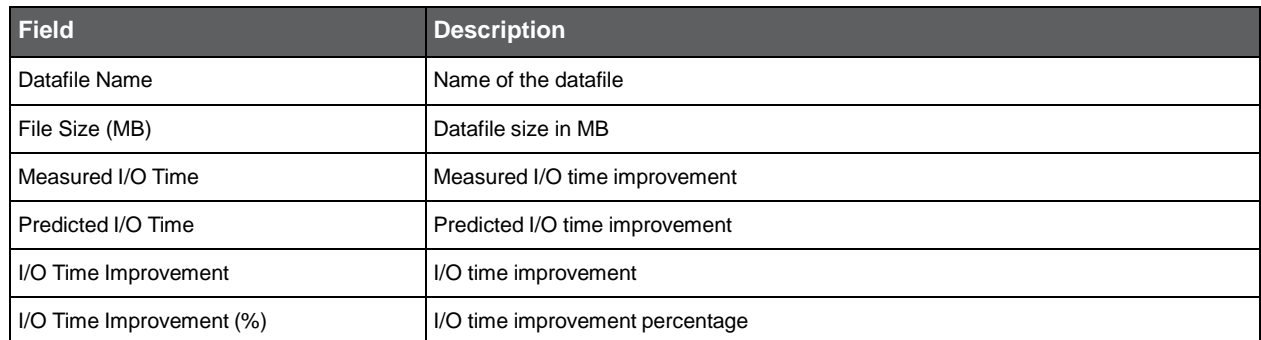

When hovering over a row, more information is shown with links to check the activity overtime in Precise for SQL Server and predicted improvement in the Database view.

The following fields are displayed in the portlet in the Devices Improvement table:

**Table 3-6** Devices improvement fields

| <b>Field</b>             | <b>Description</b>              |
|--------------------------|---------------------------------|
| Device Name              | Name of the storage device      |
| Device Size (MB)         | Device size                     |
| Measured I/O Time        | Measured I/O time improvement   |
| Predicted I/O Time       | Predicted I/O time improvement  |
| I/O Time Improvement     | I/O time improvement            |
| I/O Time Improvement (%) | I/O time improvement percentage |

When hovering over a row, more information is shown with links to check the activity overtime in Precise for SQL Server and predicted improvement in the Storage Device view.

The following fields are displayed in the portlet in the Users Improvement table:

**Table 3-7** Users improvement fields

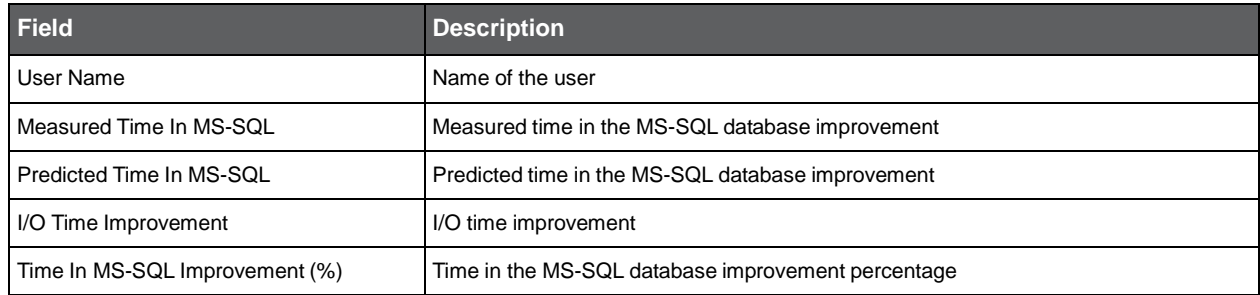

When hovering over a row, more information is shown with links to check the activity overtime in Precise for SQL Server and predicted improvement in the User view.

## <span id="page-21-0"></span>About the User page

The User page shows the storage tiering impact on the selected user and its related transactions, statements, datafiles, and devices.

You need to select:

- The MS-SQL instance (selection from drop-down box, e.g. All Instances)
- The Time Frame
- The user (field with search option)
- The target device type (selection from drop-down box)

After you click **Simulate**, a summary, a graph, a transactions improvement, a statements improvement table, a devices improvement table, and a datafiles improvement table are shown.

The following fields are displayed in the portlet in the summary row:

**Table 3-8** Summary row fields

| <b>Field</b>                     | <b>Description</b>                                     |
|----------------------------------|--------------------------------------------------------|
| l Total Measured TIme In MS-SQL  | Total measured time in the MS-SQL database (HH:MM:SS)  |
| l Total Predicted Time In MS-SQL | Total predicted time in the MS-SQL database (HH:MM:SS) |
| Improvement                      | Time in the MS-SQL database improvement in percentage  |

The Time In MS-SQL Overview graph shows the measured and predicted In MS-SQL time values in a graph over time. The following fields are displayed in the portlet in the Transactions Improvement table:

**Table 3-9** Transactions improvement fields

| <b>Field</b>                   | <b>Description</b>                                 |
|--------------------------------|----------------------------------------------------|
| <b>Transaction Name</b>        | Name of the transaction                            |
| Measured Time In MS-SQL        | Measured time in the MS-SQL database improvement   |
| Predicted Time In MS-SQL       | Predicted time in the MS-SQL database improvement  |
| I/O Time Improvement           | I/O time improvement                               |
| Time In MS-SQL Improvement (%) | Time in the MS-SQL database improvement percentage |

When hovering over a row, more information is shown with links to check the activity overtime in Precise for SQL Server and predicted improvement in the Transaction view.

The following fields are displayed in the portlet in the Statements Improvement table:

#### **Table 3-10** Statements improvement fields

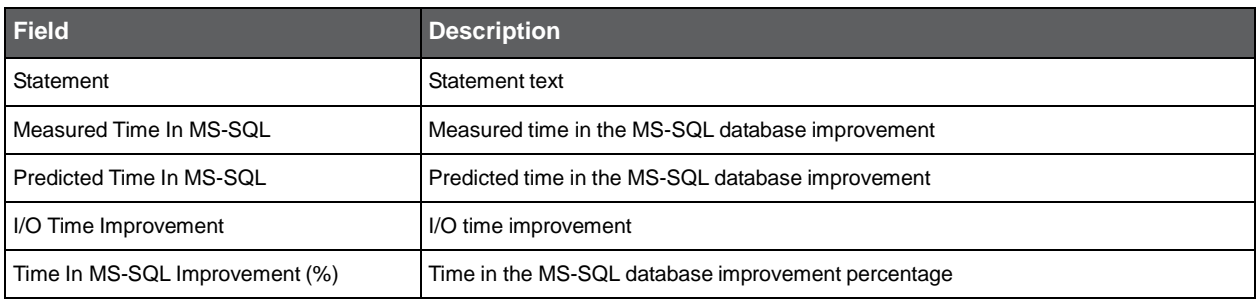

When hovering over a row, more information is shown with a link to check the activity overtime in Precise for SQL Server.

The following fields are displayed in the portlet in the Devices Improvement table:

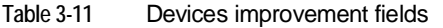

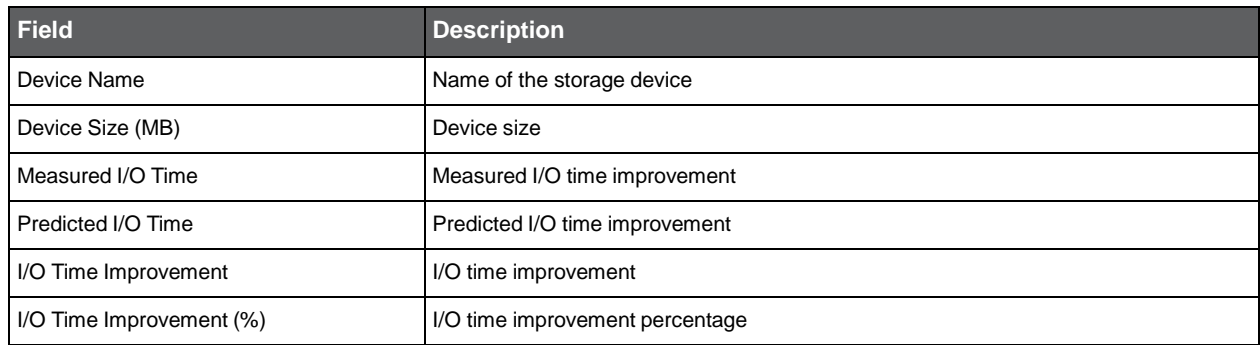

When hovering over a row, more information is shown with links to check the activity overtime in Precise for SQL Server and improvement in the Storage Device view.

The following fields are displayed in the portlet in the Datafiles Improvement table:

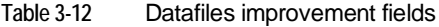

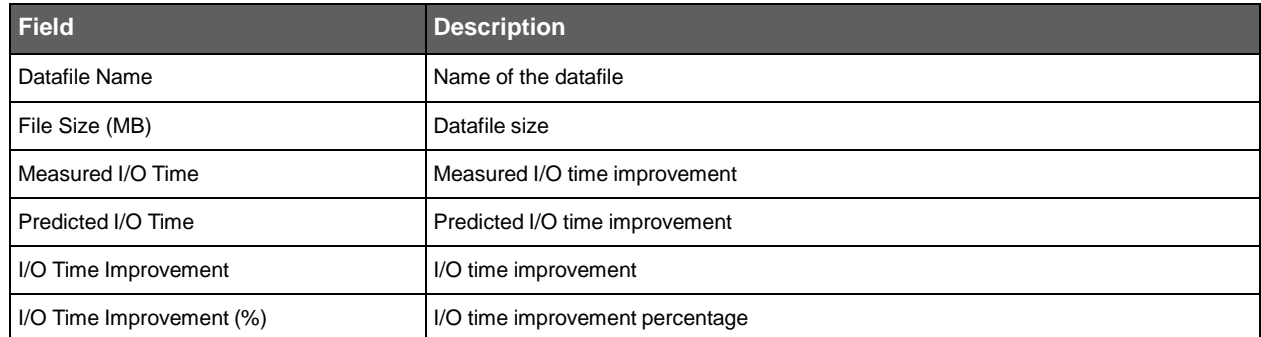

When hovering over a row, more information is shown with links to check the activity overtime in Precise for SQL Server and improvement in the Database view.

## <span id="page-23-0"></span>About the Database page

The Database page shows the storage tiering impact on the selected database name or datafile and its related users, transactions, and statements.

You need to select:

- The MS-SQL instance (selection from drop-down box, e.g. All Instances)
- The Time Frame
- The database name or datafile (field with search option)
- The target device type (selection from drop-down box)

After you click **Simulate**, a summary, a graph, a transactions improvement table, a users improvement table, and a statements improvement table are shown.

The following fields are displayed in the portlet in the summary row:

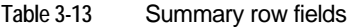

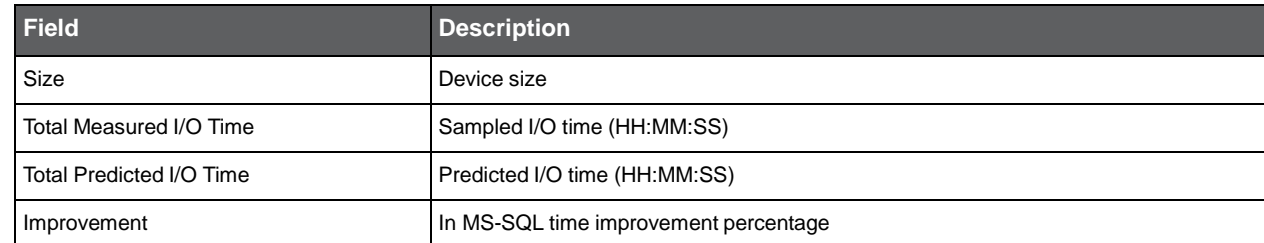

The I/O Time Overview graph shows the measured and predicted I/O time values in a graph over time.

The following fields are displayed in the portlet in the Transactions Improvement table:

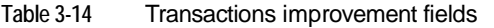

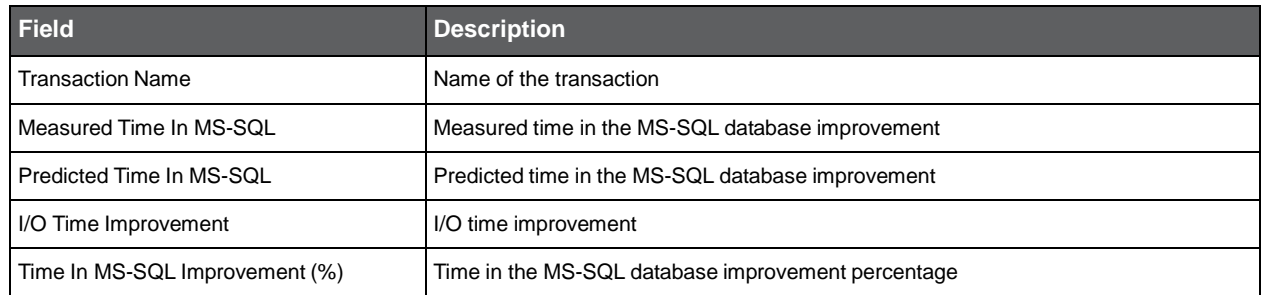

When hovering over a row, more information is shown with links to check the activity overtime in Precise for SQL Server and improvement in the Transaction view.

The following fields are displayed in the portlet in the Users Improvement table:

**Table 3-15** Users improvement fields

| <b>Field</b>                   | <b>Description</b>                                 |
|--------------------------------|----------------------------------------------------|
| User Name                      | Name of the user                                   |
| Measured Time In MS-SQL        | Measured time in the MS-SQL database improvement   |
| Predicted Time In MS-SQL       | Predicted time in the MS-SQL database improvement  |
| I/O Time Improvement           | I/O time improvement                               |
| Time In MS-SQL Improvement (%) | Time in the MS-SQL database improvement percentage |

When hovering over a row, more information is shown with links to check the activity overtime in Precise for SQL Server and improvement in the User view.

The following fields are displayed in the portlet in the Statements Improvement table:

#### **Table 3-16** Statements improvement fields

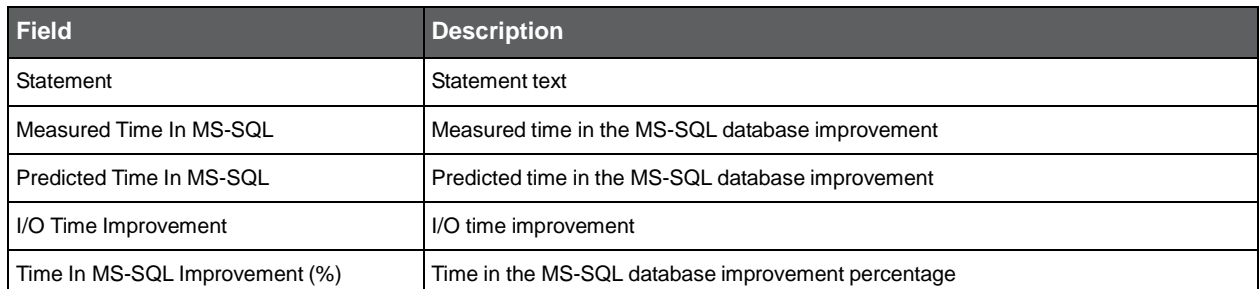

When hovering over a row, more information is shown with a link to check the activity overtime in Precise for SQL Server.

## <span id="page-24-0"></span>About the Storage Device page

The Storage Device page shows the storage tiering impact on the selected storage device and its related transactions, users, devices, and statements.

You need to select:

- The MS-SQL instance (selection from drop-down box, e.g. All Instances)
- The Time Frame
- The storage device (select a specific device from drop-down box or select "All")
- The target device type (selection from drop-down box)

After you click **Simulate**, a graph, a devices improvement table, a transactions improvement table, a users improvement table, and a statements improvement table are shown.

The I/O Time Overview graph shows the measured and predicted I/O time values in a graph over time.

The following fields are displayed in the portlet in the Devices Improvement table:

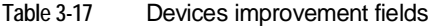

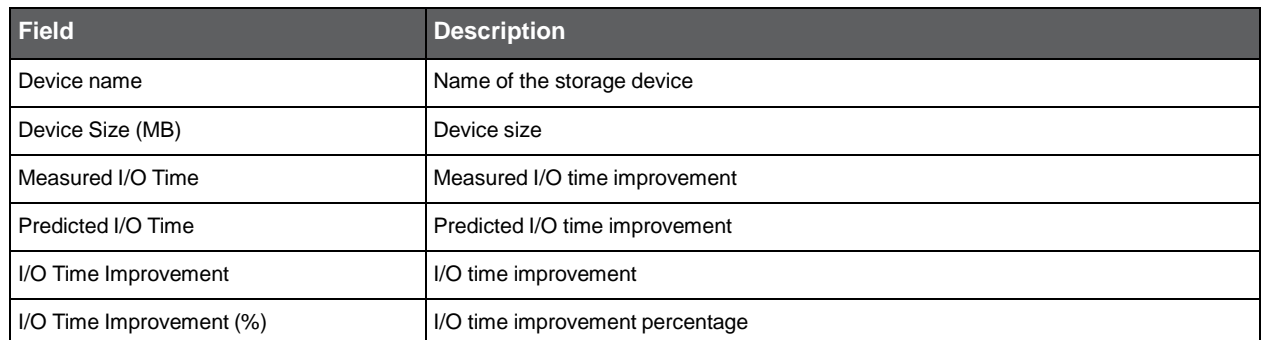

When hovering over a row, more information is shown with links to check the activity overtime in Precise for SQL Server and improvement in the Storage Device view.

The following fields are displayed in the portlet in the Transactions Improvement table:

**Table 3-18** Transactions improvement fields

| <b>Field</b>                   | <b>Description</b>                                 |
|--------------------------------|----------------------------------------------------|
| <b>Transaction Name</b>        | Name of the transaction                            |
| Measured Time In MS-SQL        | Measured time in the MS-SQL database improvement   |
| Predicted Time In MS-SQL       | Predicted time in the MS-SQL database improvement  |
| I/O Time Improvement           | I/O time improvement                               |
| Time In MS-SQL Improvement (%) | Time in the MS-SQL database improvement percentage |

When hovering over a row, more information is shown with links to check the activity overtime in Precise for SQL Server and improvement in the Transaction view.

The following fields are displayed in the portlet in the Users improvement table:

#### **Table 3-19** Users improvement fields

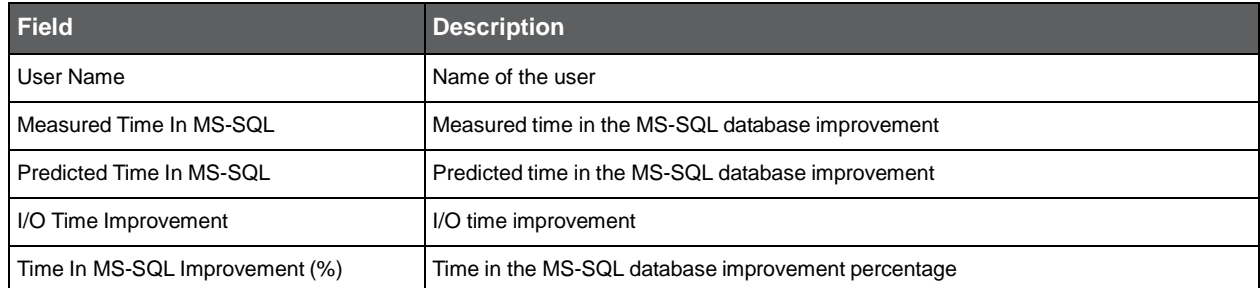

When hovering over a row, more information is shown with a link to check the activity overtime in Precise for SQL Server and improvement in the User view.

The following fields are displayed in the portlet in the Statements Improvement table:

#### **Table 3-20** Statements improvement fields

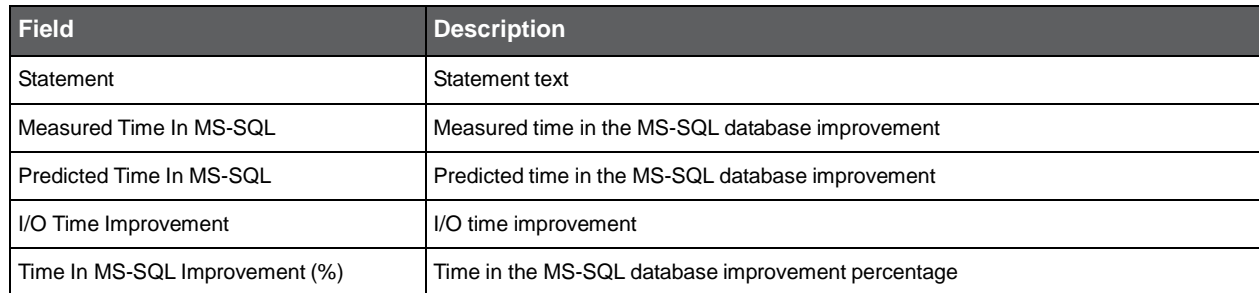

When hovering over a row, more information is shown with a link to check the activity overtime in Precise for SQL Server.

## <span id="page-26-0"></span>About the FAST Integration page

The FAST Integration page enables you to promote critical transactions and demote non-critical transactions and based on that present the associated devices. The next step is to differentiate between critical devices and non-critical devices, naming the storage groups, and generating them.

To present the associated devices

- **1** Select the instance name (selection from drop-down box, e.g. All Instances)
- **2** Select the Time Frame
- **3** (Optional) Insert the filter parameter, click the filter icon and the Transactions List is populated based on the selected filter criteria.

**Note:** The Transaction List based on the filtered criteria only contains the top-*n* transactions where the default value for *n* is 100.

**4** Make a selection of the Critical and Non-Critical Transactions and move them to their relevant tables.

**Note:** Multiple selections with CTRL and Shift can be made in the Transactions List table

- **5** (Optional) Click the **Open/Close advanced settings** toggle to change the default settings for critical and noncritical target device types (default: critical - EFD, non-critical - SATA).
- **6** (Optional) Mark **Automatically select recommended storage devices**. See "About Automatically select recommended storage devices" on page 30.
- 7 Click Present Associated Devices.

### <span id="page-26-1"></span>About Automatically select recommended storage devices

If Automatically select recommended storage devices is marked and at least one of tables (Critical or Non-Critical Transactions) contains an entry, it is mandatory to define the available disk space related to the (non-) critical transactions table. This will result in marked rows in the (Non-)Critical Devices table(s). For example, if you know that you have 30GB space available for non-critical transactions, mark Automatically select recommended storage devices and enter this value in the Available disk space for non-critical transactions field. After clicking the Present Associated Devices button, the table with Non-Critical Devices will contain top ranked devices that are marked and use up to 30GB of storage space.

## <span id="page-26-2"></span>About the Load Associated Devices

The tables of the critical and non-critical devices are now populated after performing the load the associated devices procedure. By default, the devices are ordered by Rank. Above the tables there is a summary row which indicates the total size of selected devices, the total I/O time of selected transactions, and the total improvement percentage of the selected devices out of the total selected transactions Time in DB. The following fields are displayed in the critical and non-critical devices tables:

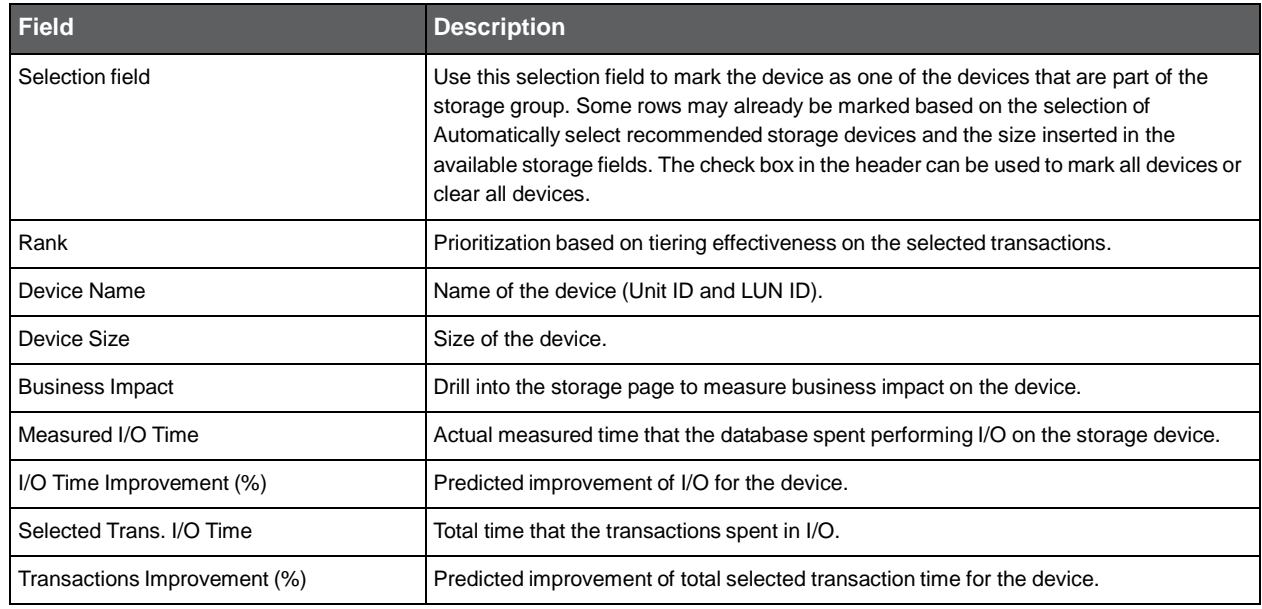

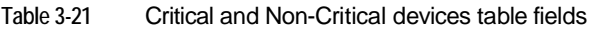

**Note:** If you are using Meta LUNs, it is recommended to follow the instructions in Appendix A on page 33 before generating storage groups.

To generate storage groups

- **1** Insert a name for the critical storage group.
- **2** Mark a maximum of *n* associated storage devices. The maximum is related to the total available device size.

**Note:** If Automatically select recommended storage devices is marked and a value is inserted in the size fields, one or more associated storage device(s) will be marked.

- **3** Insert a name for the non-critical storage group.
- **4** Mark a maximum of *n* associated storage devices. The maximum is related to the total available device size.

**Note:** If Automatically select recommended storage devices is marked and a value is inserted in the size fields, one or more associated storage device(s) will be marked.

- 5 Click Generate Storage Groups.
- **6** Define the name and location to store the Storage Groups.
- **7** Click **OK**.

#### <span id="page-27-0"></span>About Precise Business Storage Optimizer and the FAST policy

This section describes the process of integrating the Precise Business Storage Optimizer Business Aware Tiering Recommendation into the FAST policy.

Precise Business Storage Optimizer analyzes the transactions activity and provides business aware tiering recommendations. These recommendations, eventually, materialize into two scripts for FAST Storage Groups generation:

- one to be used for moving critical data to faster devices
- one to be used for moving non-critical data to slower devices

To fully utilize these scripts, the following detailed procedure needs to be performed

**Note:** Use the Symmetrix Management Console to perform the steps referring to FAST components. For additional help on how to use the SMC, see the EMC documentation.

- **1** Setup the FAST policy by performing the following steps:
	- **a** Create one or more new FAST Tiers that describe the target technology type that you want to associate with one or more Storage Groups.

For Example: If you used Precise Business Storage Optimizer to simulate the migration to Flash drives, the tier target technology type should be EFD.

- **b** Verify that the previously created FAST Tiers are associated with Disk Groups from the correct technology and that the Disk Groups have sufficient disk space.
- **c** Create a new FAST Policy. Each target technology must be represented by a different FAST policy and a policy may not contain different tier types.

For Example: If you used Precise Business Storage Optimizer to simulate the migration to flash drives, the policy should only contain EFD tiers.

- **d** Add the previously created FAST Tiers (Step a) to the new FAST policy (Step c).
- **2** Generate the Business Aware Storage Group with Precise Business Storage Optimizer by performing the following steps:
	- **a** Run Precise Business Storage Optimizer to generate Business Aware Storage Groups. See "About the FAST Integration page" on page 29.
	- **b** From the location where we saved the Storage Group script, open the script.
	- **c** Run the SymCLI commands in the script.
		- The commands in the script create the Storage Group and associate it to the selected devices.
	- **d** Verify that the Storage Group has been created successfully.
- **3** Associate the Storage Group with the FAST policy.

For example: if the Storage Group represents "critical activity", the FAST policy associated with it, becomes the Business Critical policy.

#### **4** Execute the Tiering policy.

Once the FAST policy is associated with the Storage Group, the FAST analysis engine takes over the activities (according to its scheduling and configuration).

**Note:** If FAST is configured to work with "user approval", you need to approve the FAST recommendation manually.

# **A**

# <span id="page-29-0"></span>Working with Meta LUNs

This section includes the following topics:

- **Introduction**
- **Prerequisites**
- Preparing the Meta LUNs properties file

## <span id="page-29-1"></span>Introduction

Before generating the Storage Group script when using Meta LUNs, it is recommended to handle additional meta header information with an external tool called Meta LUNs Mapping tool. The reason for this is that FAST storage groups can only be created with Head members. However, the Precise FAST Integration module can simulate both Meta members and Head members. This tool collects the hierarchy information of all Meta members and creates a properties file. If you select Meta members without using this tool prior to the storage group creation, the storage group creation will fail.

**Note:** This procedure does not need to be performed for applications without Meta LUNs.

## <span id="page-29-2"></span>**Prerequisites**

The following prerequisites are needed on the server on which you are going to use the tool:

- SYMCLI 6.3 or higher
- JRE  $v1.4$  or higher and needs to be declared in the  $path$  system variable.
- UNIX root/Windows Administrator permission

## <span id="page-29-3"></span>Preparing the Meta LUNs properties file

To prepare the Meta LUNs properties file

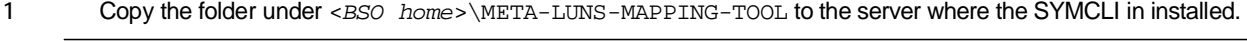

**Note:** The folder contains the following files: RunMetaLUNsMapping.bat, RunMetaLUNsMapping.sh, and MetaLUNsMapping.jar.

- **2** Run the following file: UNIX: RunMetaLUNsMapping.sh Windows: RunMetaLUNsMapping.bat
- **3** Take the output file (devices.properties) and place it on the server with the Precise Business Storage Optimizer under:

<*BSO home*>\webapps\Precise\_Storage\_Tiering\_Simulator\WEB-INF\properties

#### To control the launch parameters

- **1** Copy the folder under <*BSO home*>\META-LUNS-MAPPING-TOOL to the server where the SYMCLI in installed.
	- **Note:** The folder contains the following files: RunMetaLUNsMapping.bat, RunMetaLUNsMapping.sh, and MetaLUNsMapping.jar.

#### **2** Run the .JAR file in the following way:

Java -classpath MetaLUNsMapping.jar

com.precise.oracle.whatifflash.engine.utils.FASTConvertor.FASTConver tor Usage: FASTConvertor <*-clihome* <*SYMAPI-home-folder*>> <-offline>

#### where:

-*clihome* is the SYMCLI solution enabler home (The default SYMCLI home folder in Windows is \Program Files\EMC\SYMCLI\bin\)

-offline is executing the SYMCLI commands offline without refreshing the database before.

**3** Take the output file (devices.properties) and place it on the server with the Precise Business Storage Optimizer under:

<*BSO home*>\webapps\Precise\_Storage\_Tiering\_Simulator\WEB-INF\properties